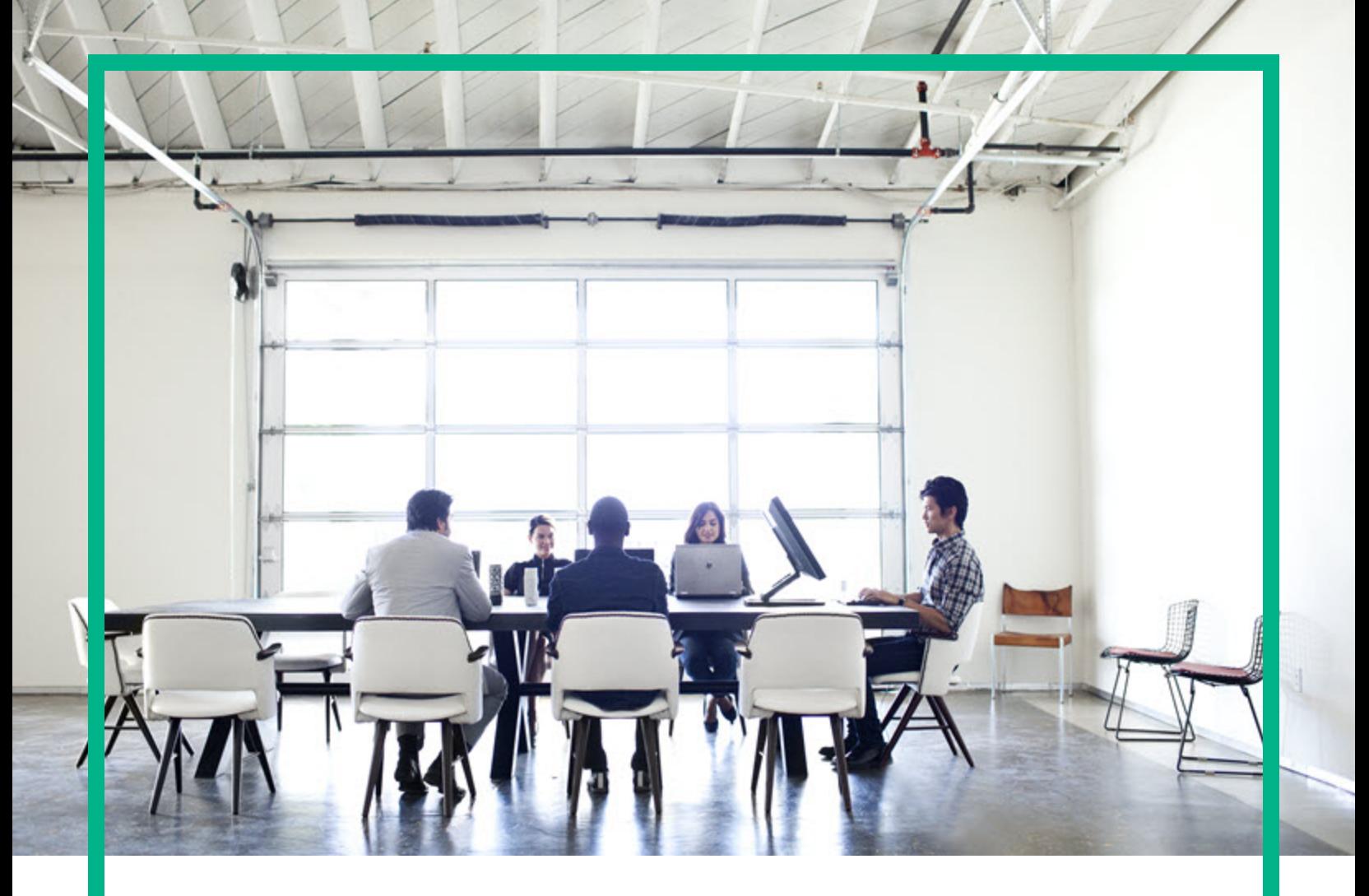

# **Project and Portfolio Management Center**

Software Version: 9.40.0001

# **Release Notes**

Document Release Date: December 2016 Software Release Date: December 2016

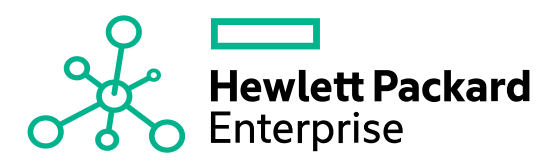

#### Legal Notices

#### Warranty

The only warranties for Hewlett Packard Enterprise products and services are set forth in the express warranty statements accompanying such products and services. Nothing herein should be construed as constituting an additional warranty. Hewlett Packard Enterprise shall not be liable for technical or editorial errors or omissions contained herein. The information contained herein is subject to change without notice.

#### Restricted Rights Legend

Confidential computer software. Valid license from Hewlett Packard Enterprise required for possession, use or copying. Consistent with FAR 12.211 and 12.212, Commercial Computer Software, Computer Software Documentation, and Technical Data for Commercial Items are licensed to the U.S. Government under vendor's standard commercial license.

#### Copyright Notice

© 1997 - 2016 Hewlett Packard Enterprise Development LP

#### Trademark Notices

Adobe™ is a trademark of Adobe Systems Incorporated.

Microsoft® and Windows® are U.S. registered trademarks of Microsoft Corporation.

UNIX® is a registered trademark of The Open Group.

This product includes an interface of the 'zlib' general purpose compression library, which is Copyright © 1995-2002 Jean-loup Gailly and Mark Adler.

#### Documentation Updates

To check for recent updates or to verify that you are using the most recent edition of a document, go to: <https://softwaresupport.hpe.com/>.

This site requires that you register for an HP Passport and to sign in. To register for an HP Passport ID, click **Register** on the HPE Software Support site or click **Create an Account** on the HP Passport login page.

You will also receive updated or new editions if you subscribe to the appropriate product support service. Contact your HPE sales representative for details.

#### Support

Visit the HPE Software Support site at: <https://softwaresupport.hpe.com/>.

Most of the support areas require that you register as an HP Passport user and to sign in. Many also require a support contract. To register for an HP Passport ID, click **Register** on the HPE Support site or click **Create an Account** on the HP Passport login page.

To find more information about access levels, go to: <https://softwaresupport.hpe.com/web/softwaresupport/access-levels>.

**HPE Software Solutions Now** accesses the HPSW Solution and Integration Portal website. This site enables you to explore HPE Product Solutions to meet your business needs, includes a full list of Integrations between HPE Products, as well as a listing of ITIL Processes. The URL for this website is [https://softwaresupport.hpe.com/km/KM01702731.](https://softwaresupport.hpe.com/km/KM01702731)

## **Contents**

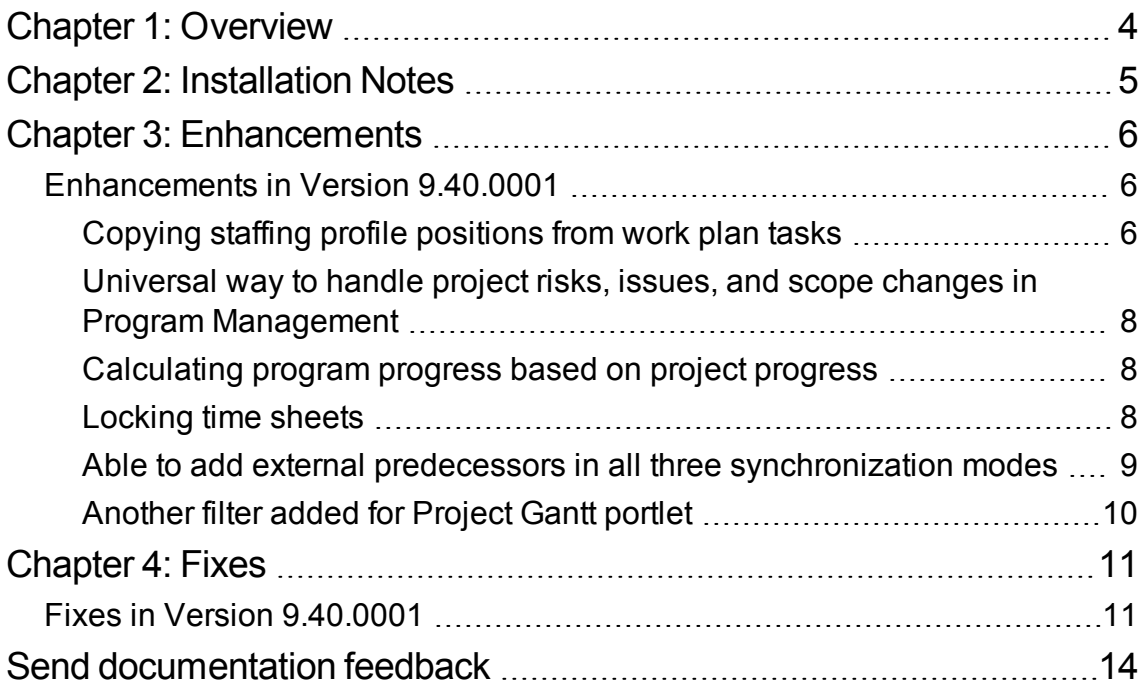

# <span id="page-3-0"></span>Chapter 1: Overview

This document is an overview of the changes made to Project and Portfolio Management Center (PPM Center) for version 9.40.0001. It contains important information that is not included in the manuals. You can find information about the following in this document:

- ["Installation](#page-4-0) Notes" on page 5
- ["Enhancements](#page-5-0)" on page 6
- "Fixes" on [page 11](#page-10-0)

## Software and Hardware Requirements

For information about the installation requirements and compatibility with other products, see the *System Requirements and Compatibility Matrix* for PPM Center version 9.40. The support matrix may be updated between releases, and so is only available at the HPE Support web site:

[https://softwaresupport.hpe.com](https://softwaresupport.hpe.com/)

## Protecting Your Deployment from Security Vulnerabilities

Make sure you take necessary precautions to protect your PPM Center deployment from general security vulnerabilities, especially those related to Web server and related infrastructure vulnerabilities. Patch and configure your Web server's operating system and DNX servers to prevent malicious attacks that could put your organization and data at risk. You can take such steps as disabling unused ports or enabling SSL in your environment. Consult your Web server vendor for the latest patches to prevent harmful attacks such as cross-site scripting.

## <span id="page-4-0"></span>Chapter 2: Installation Notes

#### **Note:**

- PPM Center 9.40 is required before you apply version 9.40.0001.
- HPE recommends you back up your customized files including scripts before applying PPM Center version 9.40.0001.

To install PPM Center version 9.40.0001:

- 1. Back up your database.
- 2. Back up your customized data.
- 3. Stop the PPM Server. The Service Pack cannot be installed on an active server.
- 4. Copy the Service Pack file ppm-940-patch0001.jar to the <*PPM\_Home*> directory. This is the directory where the PPM Server is installed.
- 5. Change to the <*PPM\_Home*>/bin directory.
- 6. Start the installation using the following command:

sh ./kDeploy.sh -i patch0001

- 7. Follow the on-screen instructions to complete the installation.
- 8. Start the PPM Server.

# <span id="page-5-0"></span>Chapter 3: Enhancements

## <span id="page-5-1"></span>Enhancements in Version 9.40.0001

PPM Center version 9.40.0001 includes the following enhancements:

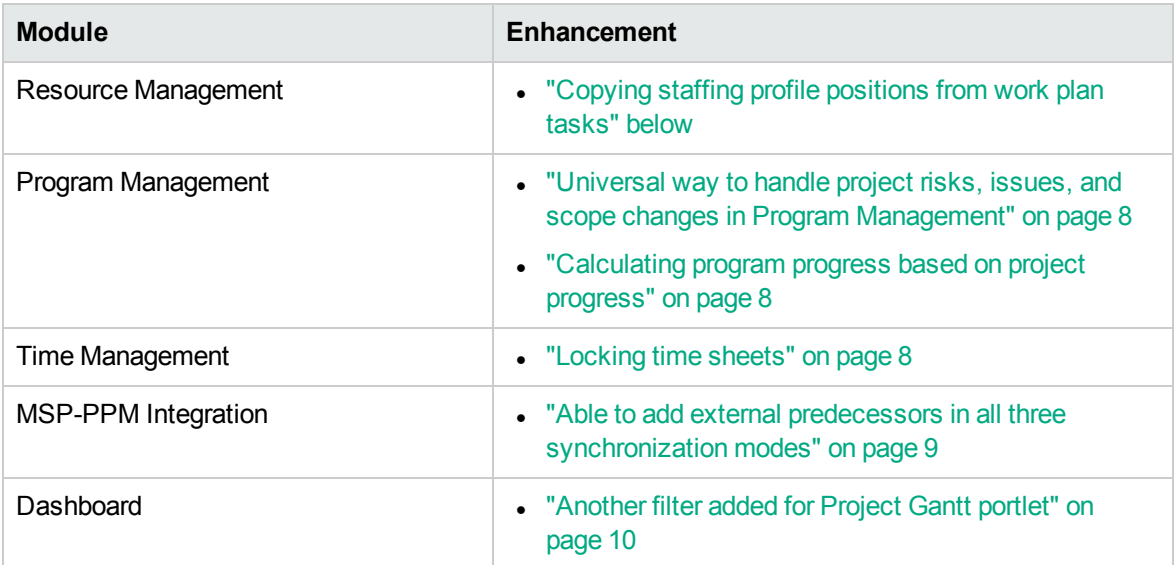

<span id="page-5-2"></span>**Note:** These enhancements introduce several new strings. These strings are not localized in this patch release — they are displayed in English only.

# Copying staffing profile positions from work plan tasks

PPM 9.40.0001 lets you copy staffing profile positions from work plan tasks. This feature applies to project staffing profile only.

- 1. Enable the feature by setting the parameter SYNC\_POSITIONS\_FROM\_WORKPLAN to true in Administration Console.
- 2. Open a project staffing profile.
- 3. Click  $\overline{t}$  in the staffing profile toolbar.
- 4. Work plan tasks that have roles specified are copied to the staffing profile as positions.

These positions are indicated with task IDs. Clicking the task ID directs you to the task details page.

#### **Note:**

- <sup>o</sup> Only leaf tasks will be copied to staffing profile as positions.
- <sup>o</sup> Milestone tasks will not be copied to staffing profile as positions.

The following table lists the data mapping between work plan and staffing profile.

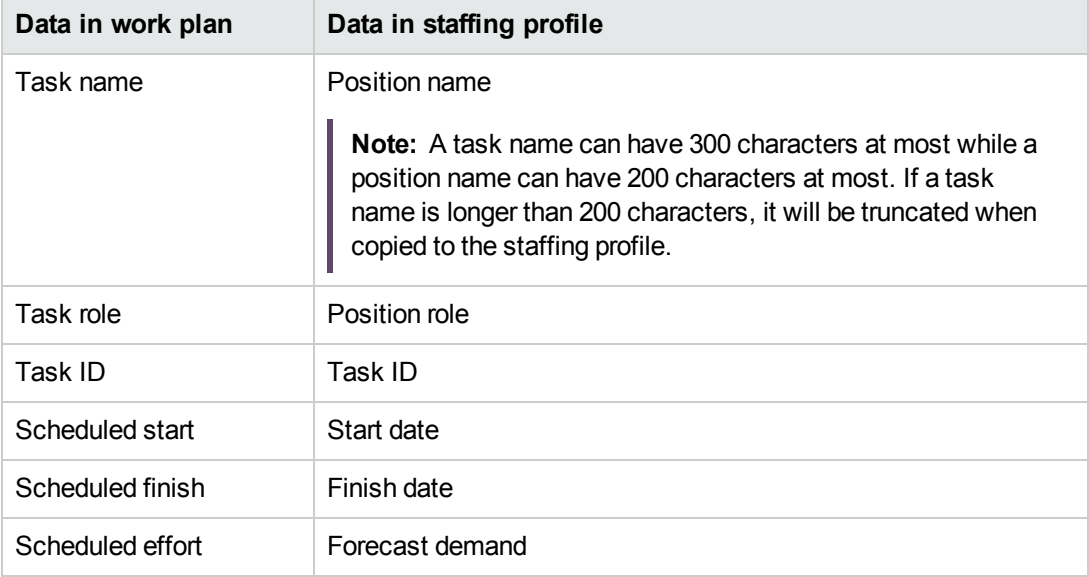

5. After copying positions from work plan, click  $\Box$  will synchronize the changes from work plan to staffing profile.

Therefore, PPM suggests that you do not edit positions copied from work plan as your changes will be lost after next synchronization.

# <span id="page-7-0"></span>Universal way to handle project risks, issues, and scope changes in Program Management

<span id="page-7-1"></span>In this version, PPM adds the Escalation Level field to the Project Risk and Project Scope Change field group and request header type. Therefore, PPM Program Management handles project risks and project scope changes in the same way as it handles project issues — the program page now displays only project issues, project risks, and project scope changes that have set Escalation Level to Program.

## Calculating program progress based on project

### progress

Program progress used to be calculated by the days that has passed since the program start date against the program duration. Now it is calculated by the following formula, based on the work plan percent complete of each project included in the program:

<span id="page-7-2"></span>**Program Progress = Sum of (Project Scheduled Effort \* Percent Complete) / Sum of Project Schedule Effort**

### Locking time sheets

Previously, you can freeze a time sheet only when it is approved. Starting from this version, PPM introduces the locking time sheets feature which allows you to freeze a time sheet as long as it is not cancelled, frozen, or closed.

#### **Requirement**

You should meet the following requirements before locking or unlocking a time sheet:

- Set the parameter LOCK\_TIMESHEET\_ENABLED to true in Administration Console to enable the feature.
- You should have the Lock Time Sheet access grant.

#### **To lock a time sheet:**

- 1. From the main menu, select **Open** > **Time Management** > **Time Sheets** > **Lock Time Sheets**.
- 2. In the Search for a Time Sheet to Lock page, provide the search criteria and click **Search**.
- 3. Select the time sheets you want to lock, and click **Lock**.

The locked time sheets disappear from the search list. There is a lock icon in every locked time sheet.

#### **To unlock a time sheet:**

- 1. From the main menu, select **Open** > **Time Management** > **Time Sheets** > **Unlock Time Sheets**.
- 2. In the Search for a Time Sheet to Lock page, provide the search criteria and click **Search**.
- 3. Select the time sheets you want to lock, and click **Unlock**.

The unlocked time sheets disappear from the search list. The lock icon no longer exists in the unlocked time sheets.

<span id="page-8-0"></span>Time sheet audit trail will keep records of who locked or unlocked a time sheet at what time. Locking or unlocking a time sheet does not change the time sheet status.

# Able to add external predecessors in all three synchronization modes

Previously, when a PPM project is integrated with Microsoft Project, you can add external predecessors for a task only in the PPM-controlled synchronization mode. Starting from this version, you can add external predecessors in any of the three synchronization modes.

To add an external predecessor for a task,

- 1. Select the task.
- 2. Either click in the work plan or click **Add a predecessor** > **Add External Task** in the task details page.

### <span id="page-9-0"></span>Another filter added for Project Gantt portlet

In this version, PPM adds another filter for the Project Gantt portlet, that is **Include in Gantt Only Tasks with External Predecessors**.

**Include in Gantt:** Summary Tasks  $\Box$ Tasks **Milestones** Only Tasks with External Predecessors

Checking this option clears the selection of the other three options, and vice versa.

## <span id="page-10-0"></span>Chapter 4: Fixes

## <span id="page-10-1"></span>Fixes in Version 9.40.0001

### Demand Management

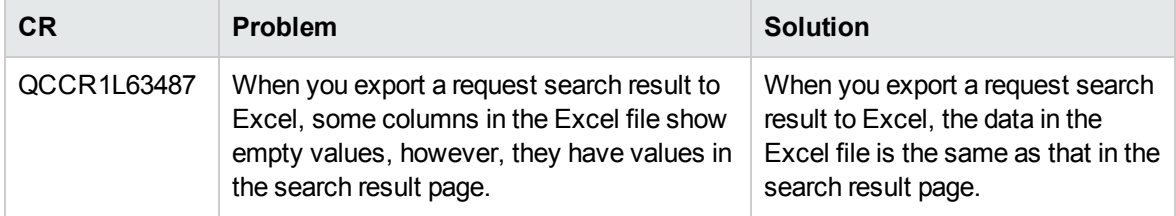

### Integrations

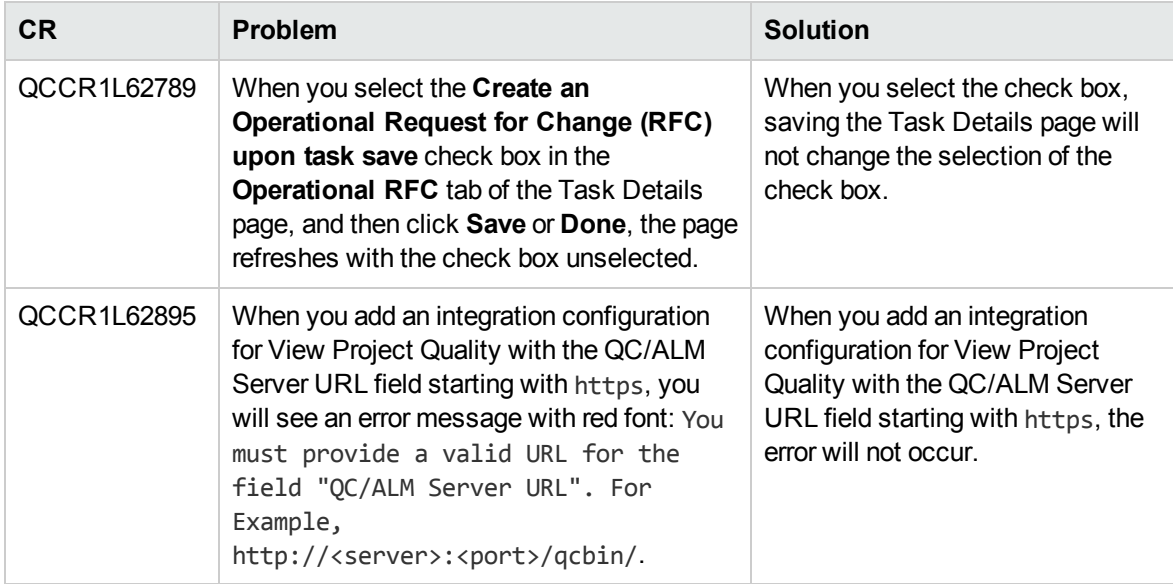

### Platform

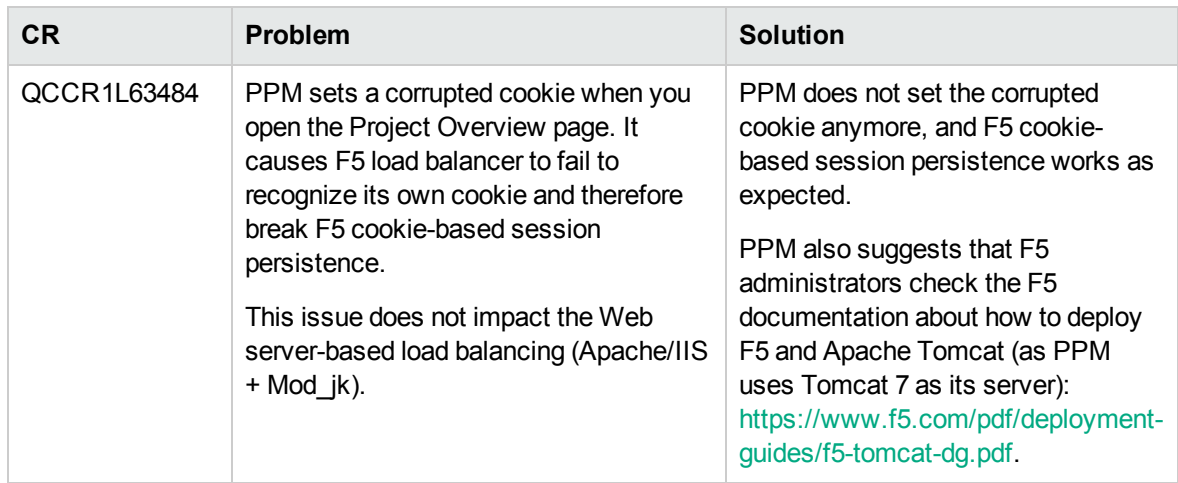

## Program Management

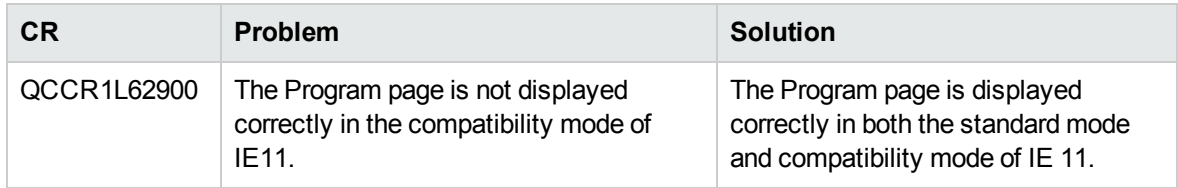

### Project Management

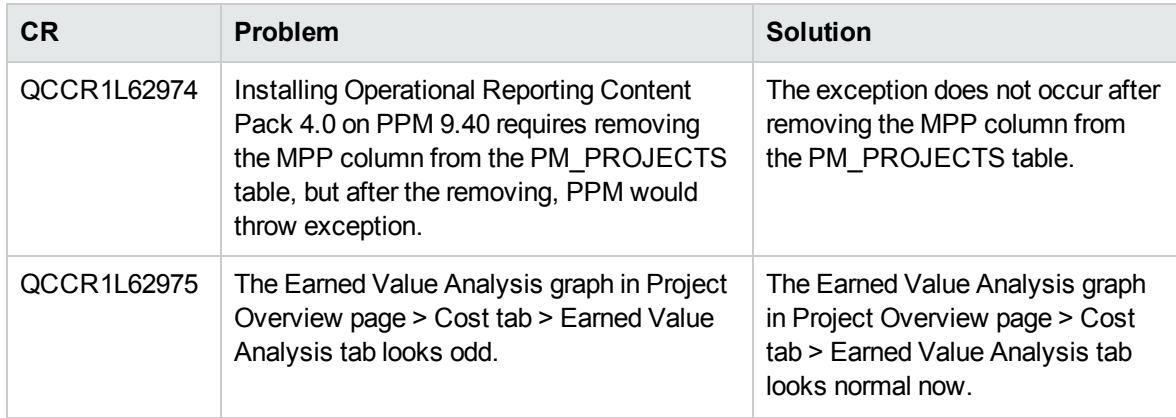

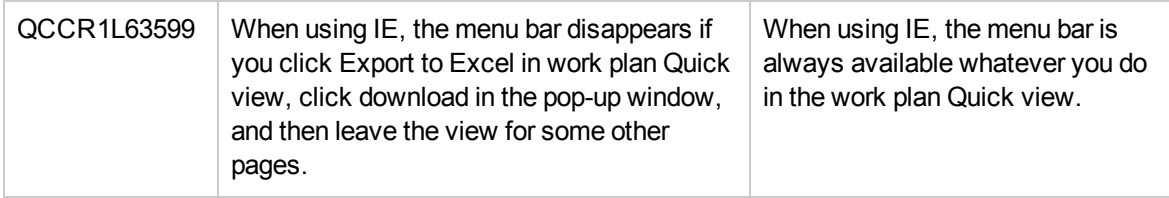

# <span id="page-13-0"></span>Send documentation feedback

If you have comments about this document, you can contact the [documentation](mailto:PPM_IE_Team@hpe.com?subject=Feedback on Release Notes (Project and Portfolio Management Center 9.40.0001)) team by email. If an email client is configured on this system, click the link above and an email window opens with the following information in the subject line:

#### **Feedback on Release Notes (Project and Portfolio Management Center 9.40.0001)**

Just add your feedback to the email and click send.

If no email client is available, copy the information above to a new message in a web mail client, and send your feedback to PPM\_IE\_Team@hpe.com.

We appreciate your feedback!